# **Руководство пользователя портала ICANN для поставщиков услуг в области доменных имен для регистраторов**

Версия 4.2

Отдел технического обеспечения и ИТ ICANN 13 июля 2023 года

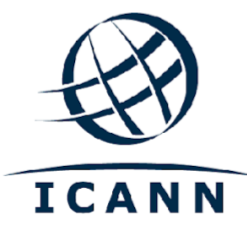

#### **СОДЕРЖАНИЕ**

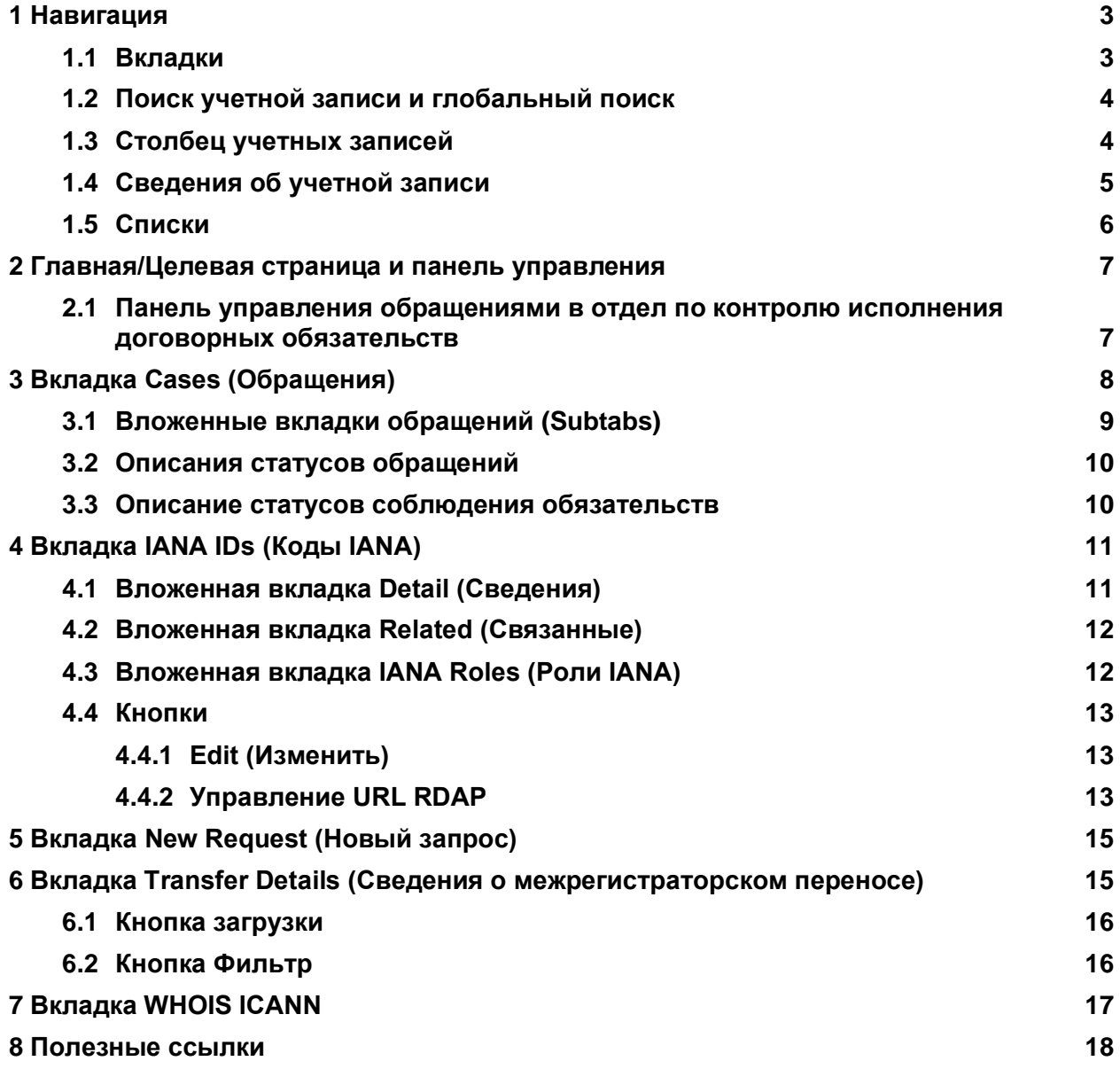

# **Введение**

[Портал для регистратур GDD, предоставляющих услуги в сфере присвоения имен,](https://portal.icann.org/) (NSp) это официальная платформа для обмена информацией между ICANN и сторонами, связанными договорными обязательствами (операторы регистратур и регистраторы). Для регистраторов NSp заменяет прежнюю систему RADAR. Безопасность нового портала усилена за счет многофакторной аутентификации. Корпорация ICANN рекомендует всем сторонам, связанным договорными обязательствами, внедрить и использовать в своих системах многофакторную аутентификацию.

NSp — это не только средство взаимодействия, но и платформа, при помощи которой стороны, связанные договорными обязательствами, могут размещать запросы, просматривать различную информацию, такую как контакты и техническая информация, предоставленная ICANN, отвечать на запросы ICANN и обмениваться другой информацией.

NSp также позволяет сторонам, связанным договорными обязательствами, отслеживать обращения по поводу соблюдения договорных обязательств и реагировать на них. На портале имеется панель управления, на которой обращения по поводу соблюдения договорных обязательств каждой из сторон разделены на три различные категории: тип действия, статус и тип жалобы (например, злоупотребления, временное депонирование данных или перенос).

Сторонам, связанным договорными обязательствами, предлагается пользоваться этой платформой для обмена информацией в неофициальном порядке, чтобы задавать вопросы ICANN и получать поддержку по различной тематике. Запрос в форме обращения по общему вопросу с указанием необходимой информации гарантирует быстрый ответ глобальной службы поддержки ICANN или специалиста ICANN.

Информация о процедуре авторизации на портале для регистратур GDD, предоставляющих услуги в сфере присвоения имен, доступна в [Кратком руководстве](https://www.icann.org/resources/pages/nsp-registrars-2018-03-26-en)  [пользователя NSp для регистратур и регистраторов](https://www.icann.org/resources/pages/nsp-registrars-2018-03-26-en).

При потере пользователем портала доступа к NSp можно отправить обращение по общему вопросу электронным письмом по адресу [globalsupport@icann.org](mailto:globalsupport@icann.org) с адреса электронной почты, который указан в данных пользователя портала ICANN.

# <span id="page-2-0"></span>**1 Навигация**

### <span id="page-2-1"></span>**1.1 Вкладки**

Целевая страница содержит значок «Главная» и шесть вкладок: **Cases** (Обращения), **Compliance Tickets (Outside NSp)** (Жалобы на неисполнение обязательств (за пределами NSp), **IANA IDs** (Коды IANA), **New Request** (Новый запрос), **Transfer Details** (Сведения об изменении регистратора) и **WHOIS**.

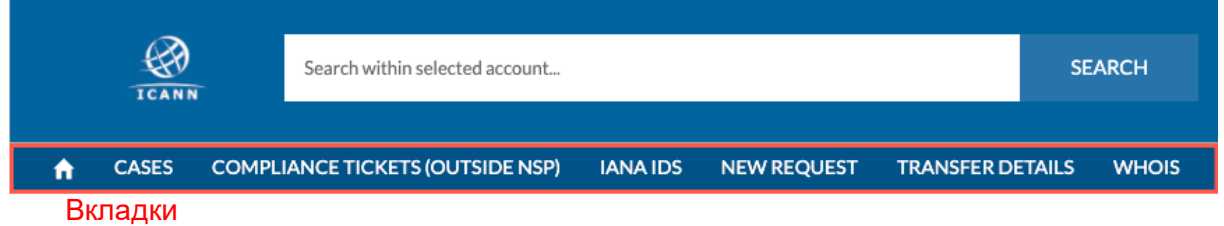

### <span id="page-3-0"></span>**1.2 Поиск учетной записи и глобальный поиск**

NSp содержит две строки поиска. Крайний левый столбец содержит панель поиска, которая возвращает информацию о выбранных в этом столбце учетных записях. В отличие от нее строка глобального поиска в верхней части экрана ищет все сведения Администрации адресного пространства Интернет (IANA), заявки отдела соблюдения договорных обязательств и документы в рамках выбранной слева учетной записи.

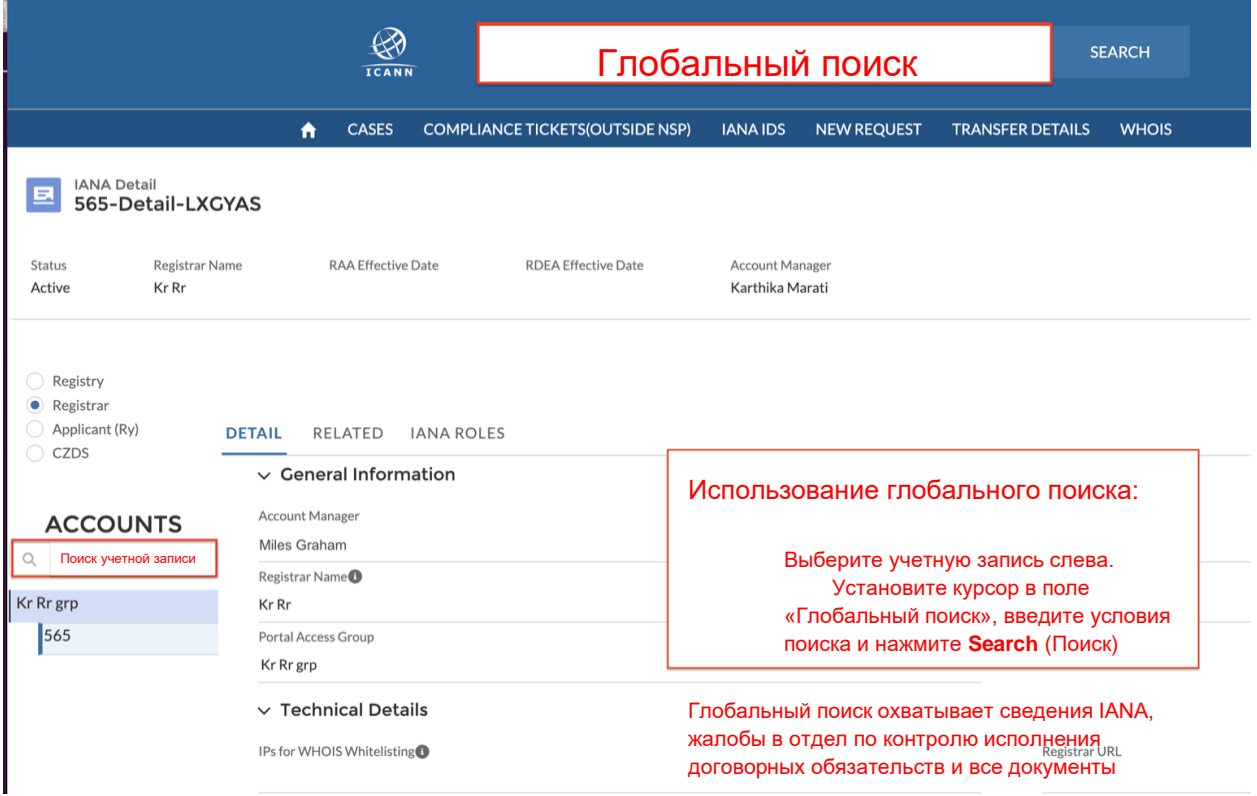

### <span id="page-3-1"></span>**1.3 Столбец учетных записей**

Пользователи портала могут получить доступ ко всем учетным записям, отображаемым в крайнем левом столбце. Каждая учетная запись содержит как минимум один соответствующий элемент IANA.

После выбора учетной записи нажмите элемент IANA, чтобы просмотреть информацию о нем.

### <span id="page-4-0"></span>**1.4 Сведения об учетной записи**

Для просмотра сводной информации об учетной записи выберите имя учетной записи в разделе Service Type Requests (Типы заявок на обслуживание). Имеются две вложенные вкладки:

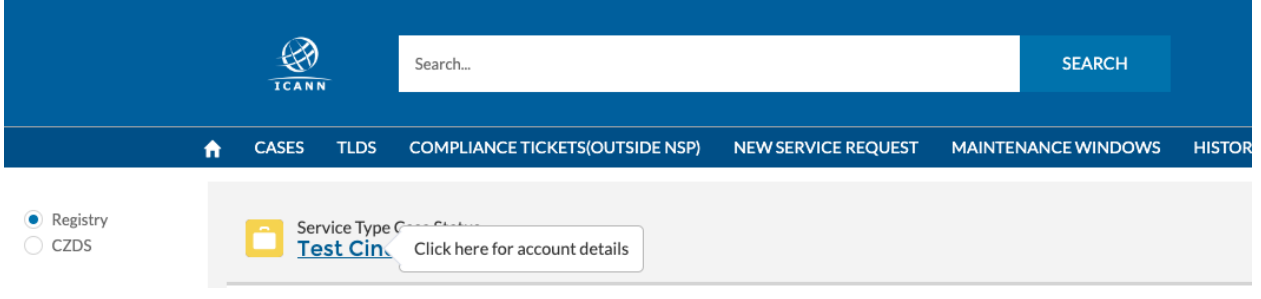

- ◉ **Detail** (Сведения) доступны следующие поля:
	- a. Engagement Manager (Менеджер по взаимодействию) контактное лицо в ICANN для учетной записи
	- b. Account Name имя учетной записи
	- c. Cross-Ownership Interests (Отношения совместного владения) если включено, показывает, что учетная запись состоит в отношениях совместного владения с другими организациями.

Нажмите кнопку Update Account (Изменить учетную запись) вверху справа для изменения следующих полей:

- d. **Invoice Delivery Method** (Способ доставки счета-фактуры) выберите доставку счета-фактуры только электронной почтой, только в печатном виде или и то и другое. По умолчанию выбрана доставка только электронной почтой.
- e. **Invoice Grouping** (Групповое выставление счетов) выберите, нужно ли группировать несколько счетов-фактур в один файл или отправлять их по отдельности.
- ◉ **Related** (Прочие данные) предоставляет информацию о контактных лицах, связанных с учетной записью, уровне их доступа и любых общих файлах. Пользователи также могут загружать и просматривать файлы.

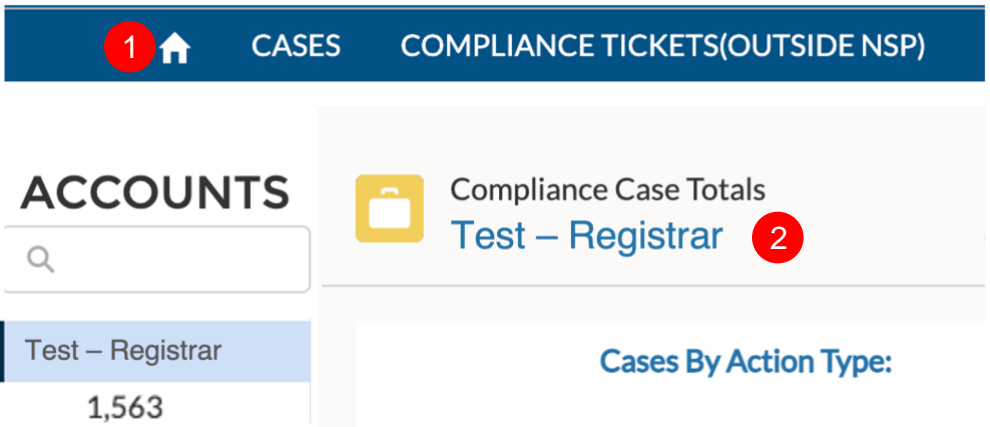

ICANN | Руководство пользователя портала ICANN для поставщиков услуг в области доменных имен для регистраторов | июль 2023 года | 5 из 18

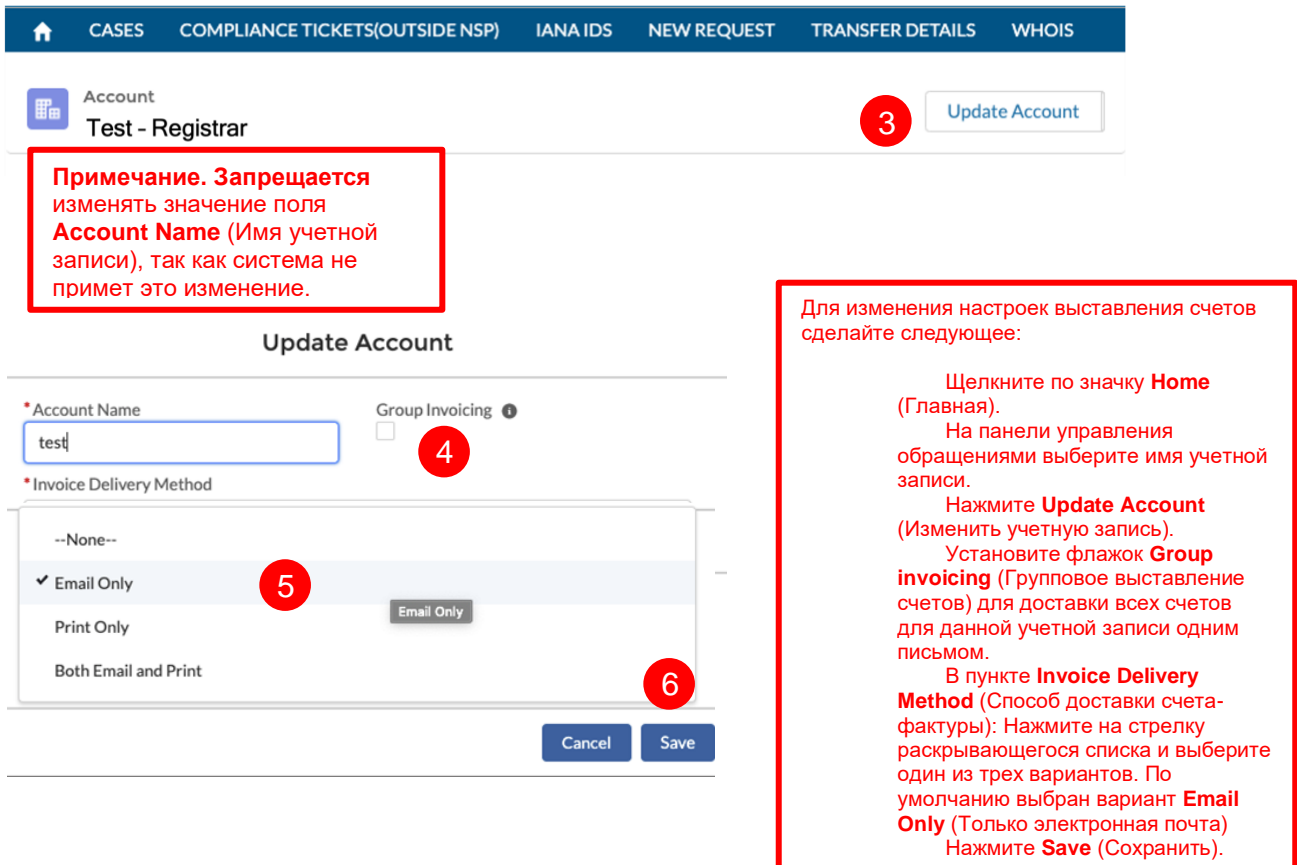

### <span id="page-5-0"></span>**1.5 Списки**

Список представляет собой заранее определенную группу записей. Нажмите стрелку раскрывающегося списка **List View** (Список) «», чтобы отфильтровать обращения по статусу.

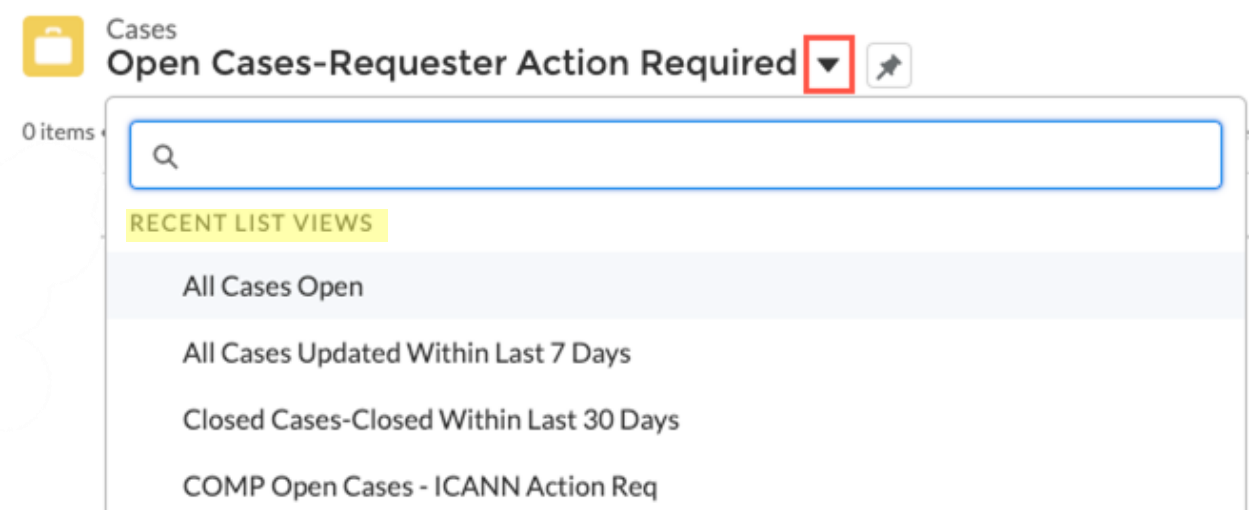

# <span id="page-6-0"></span>**2 Главная/Целевая страница и панель управления**

Целевая страница — это панель управления, которая обеспечивает быстрый доступ к обращениям в отдел по контролю исполнения обязательств.

В любой момент можно щелкнуть значок **Home** (Главная) для просмотра кратких сведений об обращении.

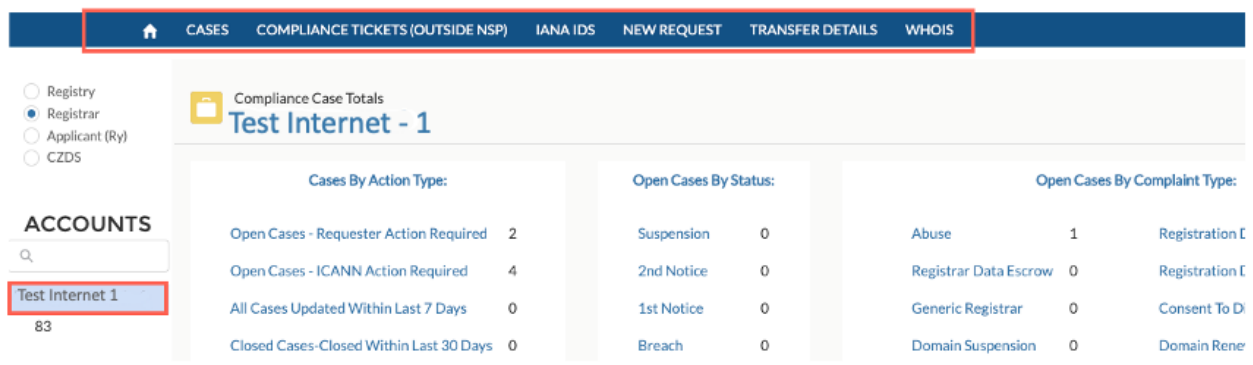

### <span id="page-6-1"></span>**2.1 Панель управления обращениями в отдел по контролю исполнения договорных обязательств**

Целевая страница — это панель управления для выбранной учетной записи слева, где обращения в отдел по контролю исполнения обязательств сгруппированы по трем различным категориям: тип действия, статус и тип жалобы. Пользуйтесь гиперссылками в каждой категории, чтобы просмотреть все отфильтрованные по данному признаку обращения.

**Cases by Action Type (Обращения по типу действия):** Ссылки на все открытые и закрытые обращения. Вы можете увидеть все обращения, требующие действий с вашей стороны, а также обращения, требующие действий со стороны корпорации ICANN.

**Open Cases by Status (Открытые обращения по статусу):** Группирует обращения в зависимости от статуса, присвоенного отделом по контролю исполнения обязательств (например, первое уведомление, второе уведомление или нарушение). Подробнее о статусе обращений в отдел по контролю исполнения обязательств: [https://www.icann.org/resources/pages/approach-processes-2012-02-25-en.](https://www.icann.org/resources/pages/approach-processes-2012-02-25-en)

**Open Cases by Complaint Type (Открытые обращения по типу жалобы):** Отображает

общее количество обращений по типу жалобы. В настоящее время есть следующие категории:

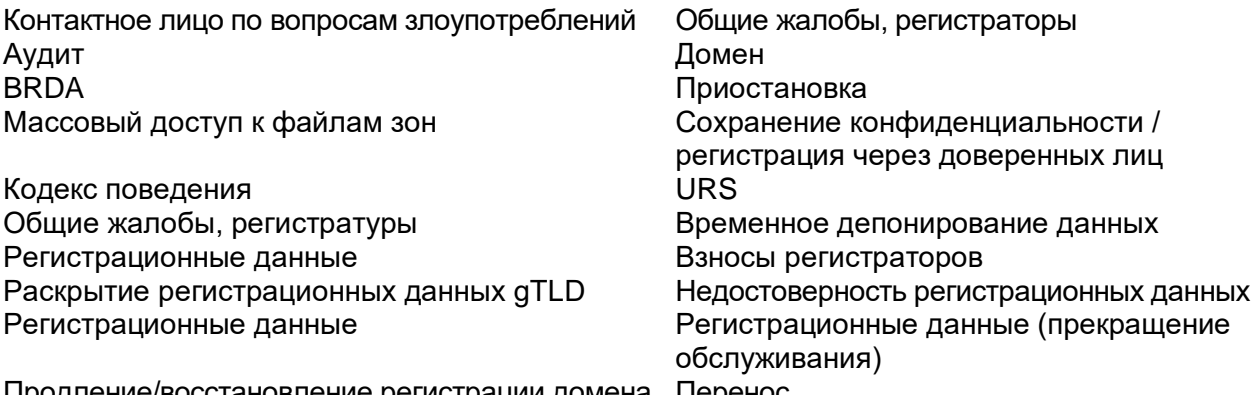

продление/восстановление регистрации домена пперенос

## <span id="page-7-0"></span>**3 Вкладка Cases (Обращения)**

На вкладке **Cases** (Обращения) отображаются все обращения в отдел по контролю исполнения обязательств для учетной записи, сгруппированные в предварительно определенные виды списков. Нажмите ( $\Box$ ) для поиска конкретного вида или просмотра всех доступных видов списков. Выберите обращение, чтобы просмотреть все сведения о нем.

Вы будете получать электронное письмо при создании каждого нового обращения, связанного с соблюдением обязательств. Мы рекомендуем вам для отправки ответа войти на портал, но вы также можете ответить прямо на электронное письмо.

### <span id="page-8-0"></span>**3.1 Вложенные вкладки обращений (Subtabs)**

Информация об обращении сгруппирована по вложенным вкладкам — это навигационные группы внутри основной вкладки. У обращений, связанных с соблюдением обязательств, есть три вложенные вкладки, описанные ниже.

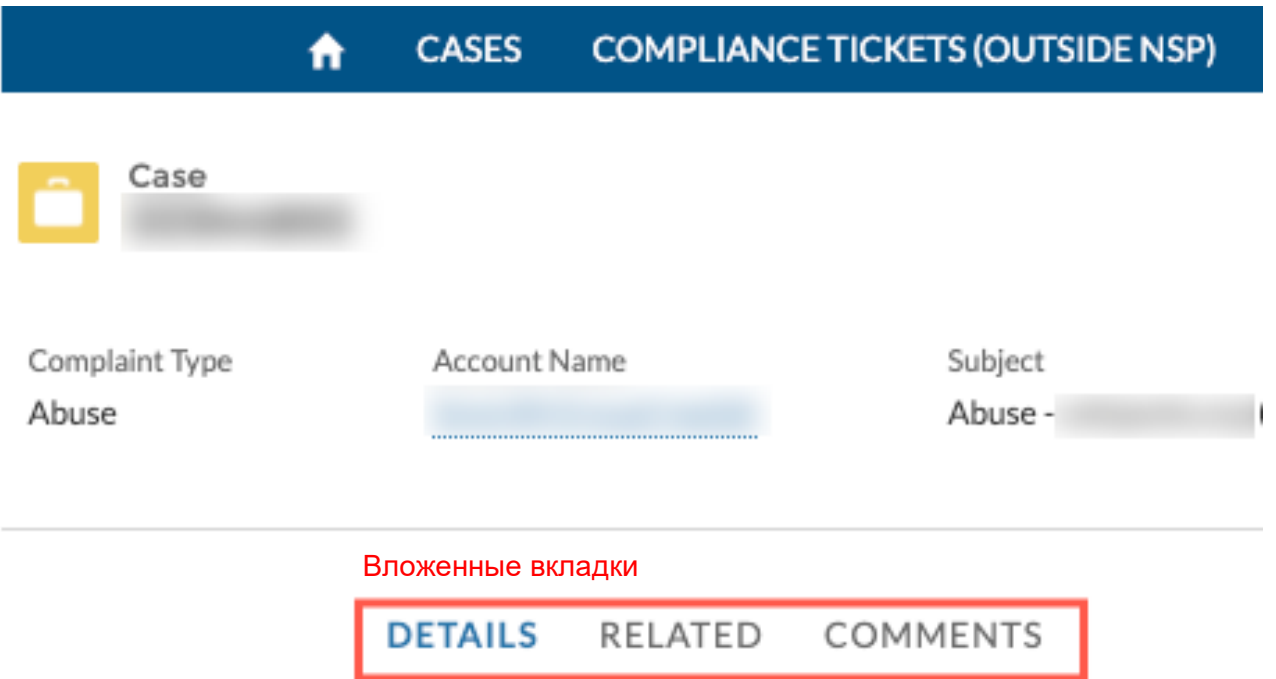

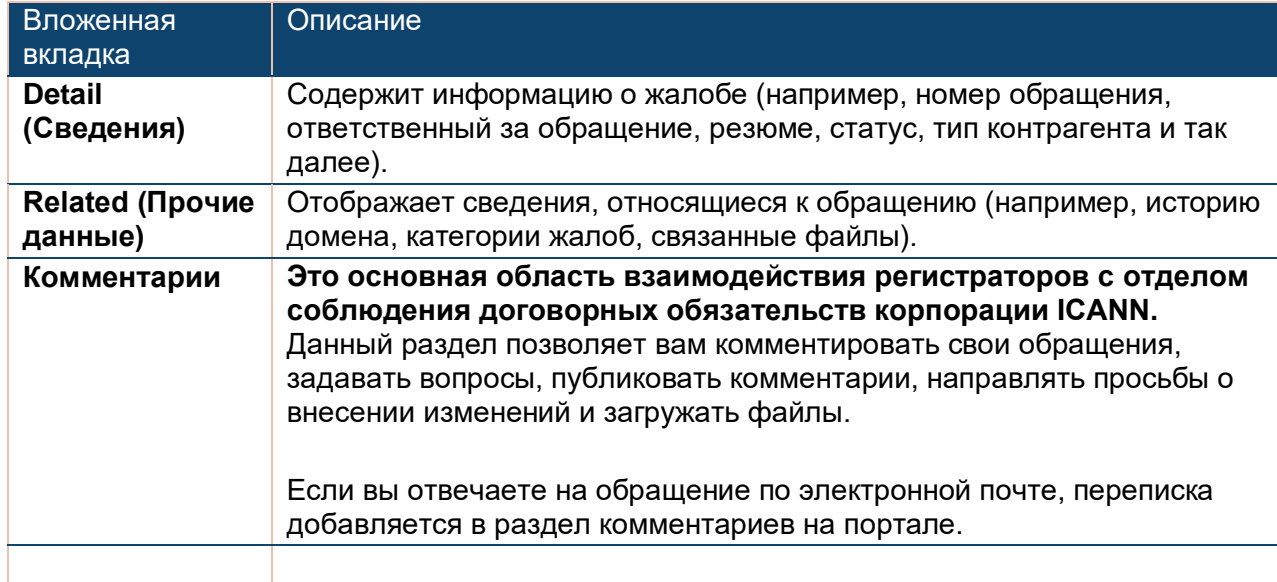

### <span id="page-9-0"></span>**3.2 Описания статусов обращений**

Каждому обращению присваивается статус, определенный ниже.

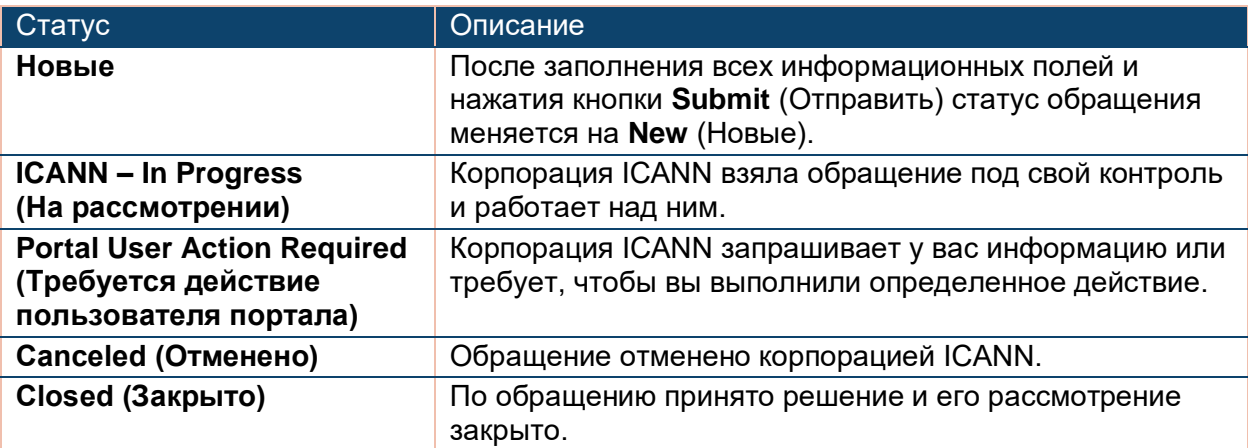

### <span id="page-9-1"></span>**3.3 Описание статусов соблюдения обязательств**

У обращений в отдел по контролю исполнения обязательств есть собственные статусы, отличные от статуса самого обращения. Описание всех статусов соблюдения обязательств приведено здесь: [https://www.icann.org/resources/pages/approach-processes-](https://www.icann.org/resources/pages/approach-processes-2012-02-25-en)[2012-02-25-en.](https://www.icann.org/resources/pages/approach-processes-2012-02-25-en)

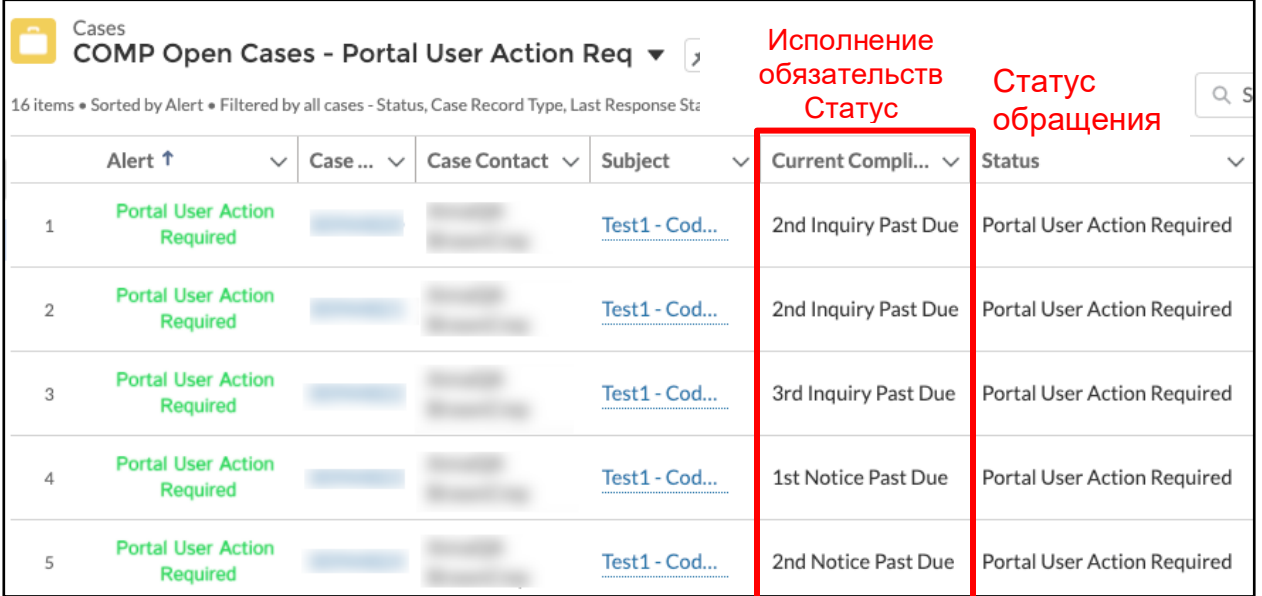

# <span id="page-10-0"></span>**4 Вкладка IANA IDs (Коды IANA)**

На вкладке **IANA IDs** (Коды IANA) содержатся технические и прочие сведения о регистраторе. Предусмотрено два вида списка — **Active** (Активные) и **Pending** (На рассмотрении). Нажмите конкретный элемент IANA, чтобы просмотреть информацию о нем.

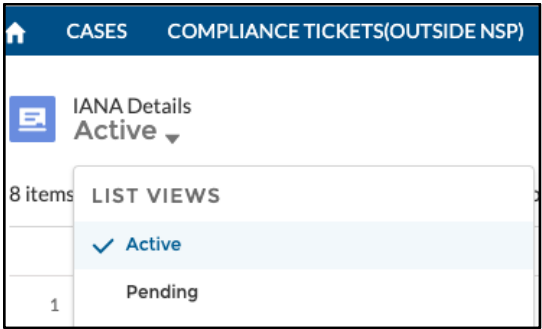

### <span id="page-10-1"></span>**4.1 Вложенная вкладка Detail (Сведения)**

Вложенная вкладка **Detail** (Сведения) содержит общую информацию о регистраторе. Вы можете изменить любые поля, которые имеют значок карандаша с правой стороны. Некоторые поля могут быть недоступны для редактирования, но вместо этого имеют значок информации. Наведите указатель мыши на значок, чтобы узнать, как изменить информацию.

**Примечание.** Если в вашей стране почтовые индексы не используются, установите флажок **No Billing Postal Code** (Почтовый индекс для выставления счетов отсутствует). Портал содержит правила для проверки, если у вас есть эта опция. Например, регистраторы в Соединенных Штатах не могут установить этот флажок, поскольку в США используются почтовые индексы.

#### **СОХРАНЕННЫЕ НАСТРОЙКИ ПРОСМОТРА ДАННЫХ IANA**

Подробная информация об IANA сгруппирована по разделам: общая информация, технические данные, сведения о временном депонировании данных.

Нажмите «(» или «» слева от каждого заголовка раздела, чтобы развернуть или свернуть его.

Портал запоминает ваш выбор даже после выхода из системы. В следующий раз, когда вы войдете в систему или откроете другой элемент данных IANA, разделы будут развернуты или свернуты так, как они выглядели на момент выхода.

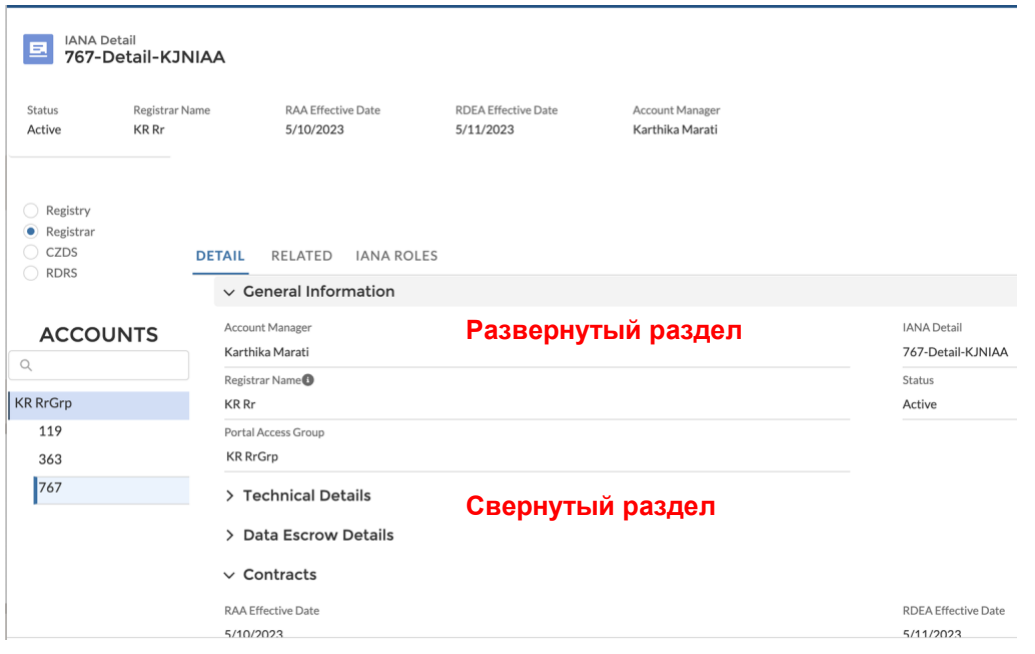

### <span id="page-11-0"></span>**4.2 Вложенная вкладка Related (Связанные)**

Вложенная вкладка **Related** (Связанные) содержит связанные заявки отдела соблюдения договорных обязательств и файлы.

### <span id="page-11-1"></span>**4.3 Вложенная вкладка IANA Roles (Роли IANA)**

Вложенная вкладка **IANA Roles** (Роли IANA) позволяет назначать контактным лицам различные роли. Обратите внимание, что можно изменить роли только тех контактных лиц, которые существуют в учетной записи. Посетите [страницу обновлений контактов](https://www.icann.org/resources/pages/registrar-contact-updates-2015-09-22-en)  [регистратора](https://www.icann.org/resources/pages/registrar-contact-updates-2015-09-22-en) для получения инструкций по добавлению новых контактов в учетную запись.

Некоторые поля, такие как **Registrar Primary Contact** (Основное контактное лицо регистратора), отображаются серым цветом и не могут быть изменены. Посетите [страницу](https://www.icann.org/resources/pages/registrar-contact-updates-2015-09-22-en)  [обновлений контактов регистратора](https://www.icann.org/resources/pages/registrar-contact-updates-2015-09-22-en) для получения инструкций по обновлению таких полей.

Чтобы изменить контакт:

- 1. Если в поле указано существующее имя, щелкните «x» справа от поля контакта.
- 2. Введите первые несколько букв имени, и в раскрывающемся списке отобразятся все подходящие результаты.
- 3. Выберите имя необходимого контактного лица, и ему будет назначена данная роль.

**Примечание.** Если у контакта несколько адресов электронной почты, одно и то же имя будет повторяться с разными адресами электронной почты. Убедитесь, что вы выбрали контакт с правильным адресом электронной почты.

4. Нажмите **Save** (Сохранить) внизу экрана.

Полное описание всех ролей приведено в разделе Полезные ссылки ниже с указаниями по извлечению описания ролей из Библиотеки документов на портале для регистратур GDD, предоставляющих услуги в сфере присвоения имен.

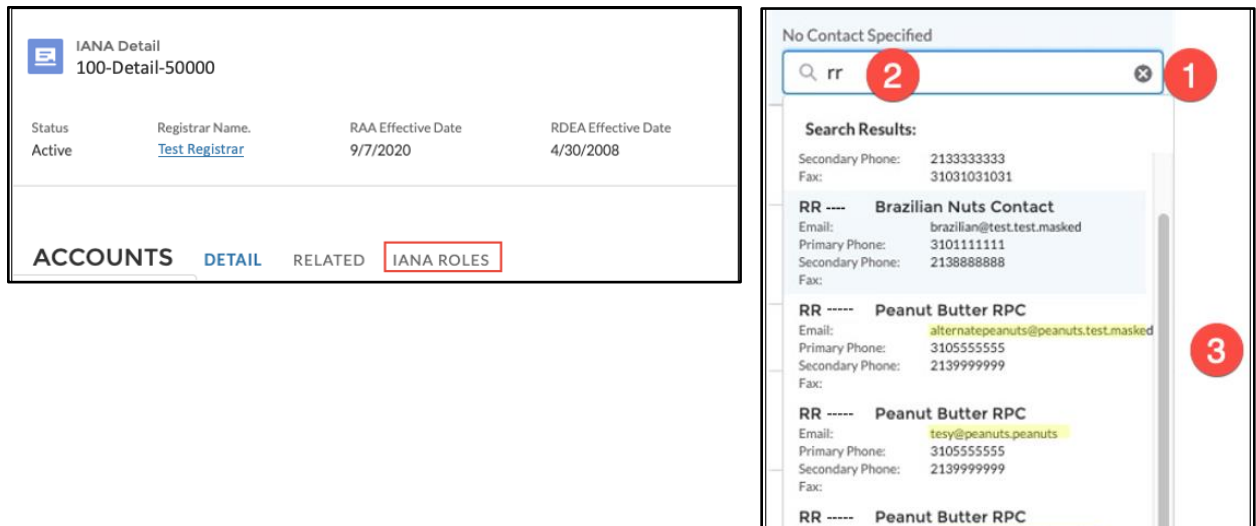

Email:

test.test.masked

3105555555

### <span id="page-12-0"></span>**4.4 Кнопки**

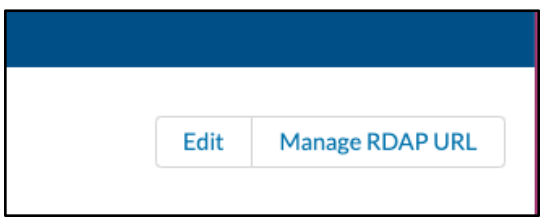

### <span id="page-12-1"></span>4.4.1 Edit (Изменить)

Кнопка **Edit** (Изменить) находится в правом верхнем углу каждой вложенной вкладки **IANA IDs** (Коды IANA). При нажатии на кнопку **Edit** (Изменить) открывается всплывающее окно, которое позволяет обновить все редактируемые поля одновременно. Поля, которые нельзя изменить, доступны только для чтения.

### <span id="page-12-2"></span>4.4.2 Управление URL RDAP

Кнопка **Manage RDAP URL** (Управление URL протокола доступа к регистрационным данным) позволяет изменять два поля технических данных:

- ◉ **Sponsored Domain for Testing** (Спонсируемый домен для тестирования) домен, относительно которого ICANN осуществляет проверку.
- ◉ **RDAP Base URL** (Базовый URL RDAP) адрес с указанием протокола, узла и порта службы.

Информация в этих полях указывается в особом формате:

- ◉ В поле **Sponsored Domain for Testing** (Спонсируемый домен для тестирования) нужно указать только домен и TLD (напр., nic.info).
- ◉ Поле **RDAP Base URL** (Базовый URL RDAP) должно начинаться с «https://» и заканчиваться знаком «/».

Обратите внимание, что поле **RDAP Base URL** (Базовый URL RDAP) является обязательным, а поле **Sponsored Domain for Testing** (Спонсируемый домен для тестирования) – нет. Пользователи портала для регистраторов не могут вносить изменения в систему, пока не присвоено значение каждому коду IANA.

Заполнив оба поля, нажмите **Confirm** (Подтвердить), и портал NSp выполнит две проверки:

- 1. Проверяется формат базового URL RDAP.
- 2. Осуществляется ряд проверок IANA на предмет рабочего состояния и соответствия указанного сервера протоколу RDAP.

После успешного завершения проверок новая информация автоматически сохраняется. Проверяются следующие факторы:

- Базовый URL RDAP не указан
- Базовый URL RDAP не найден (домен не существует)
- Базовый URL RDAP имеет неправильный формат (правильный формат: [https://rdap.org/\)](https://rdap.org/)
- Базовый URL RDAP имеет правильный формат, но домен не зарегистрирован по адресу \* базовый URL. См.:

<https://int.iana.org/rdap/api/v1/validate?baseurl=https://rdap.org/&domain=aaaaa.bbbb>

● Домен имеет правильный формат (правильный формат: test.info), но базовый URL RDAP имеет неправильный формат

# <span id="page-14-0"></span>**5 Вкладка New Request (Новый запрос)**

Вкладка **New Request** (Новый запрос) содержит инструкции о том, как представлять различные новые запросы. Здесь содержатся, в числе прочих, инструкции о том, как осуществлять массовые обновления, изменить существующую аккредитацию, управлять контактами, изменить провайдера услуг временного депонирования данных (DEA), управлять доступом к порталу, и по другим запросам.

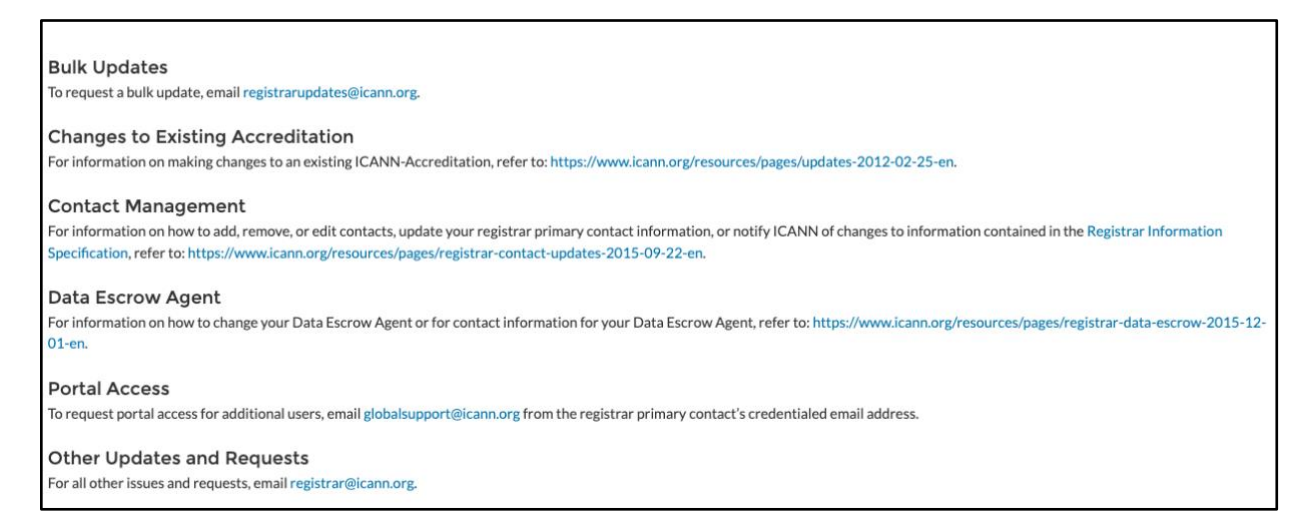

### <span id="page-14-1"></span>**6 Вкладка Transfer Details (Сведения о межрегистраторском переносе)**

Вкладка **Transfer Details** (Сведения о межрегистраторском переносе) позволяет просматривать и загружать список всех аккредитованных регистраторов, контактную информацию, связанную с переносом домена, и сведения о межрегистраторском переносе. Вся информация только для чтения.

В представлении списка щелкните каждый заголовок столбца, чтобы отсортировать информацию.

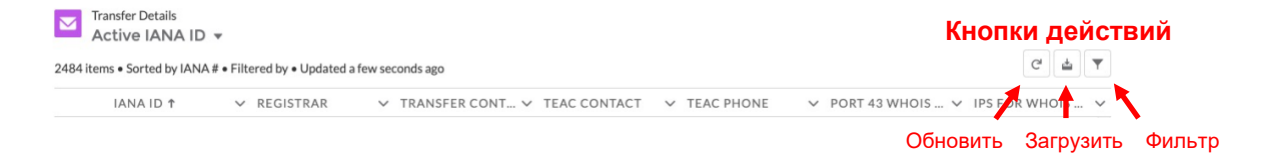

Нажмите соответствующую кнопку действия, чтобы обновить, загрузить или отфильтровать информацию.

### <span id="page-15-0"></span>**6.1 Кнопка загрузки**

Нажмите **Download** (Загрузить), чтобы загрузить список контактной информации и сведений об изменении регистратора для ВСЕХ аккредитованных регистраторов в формате .csv или .xml.

### <span id="page-15-1"></span>**6.2 Кнопка Фильтр**

Нажмите **Filter** (значок воронки), чтобы выполнить поиск информации по определенному заголовку или полю (идентификатор IANA, IP-адреса для белого списка WHOIS, порт 43, сервер WHOIS, регистратор, контакт TEAC, телефон TEAC, контактное лицо по вопросам межрегистраторского переноса) в представлении списка.

- 1. Нажмите значок воронки.
- 2. Нажмите **Add Filter** (Добавить фильтр).
- 3. Щелкните в поле **New Filter\*** (Новый фильтр).

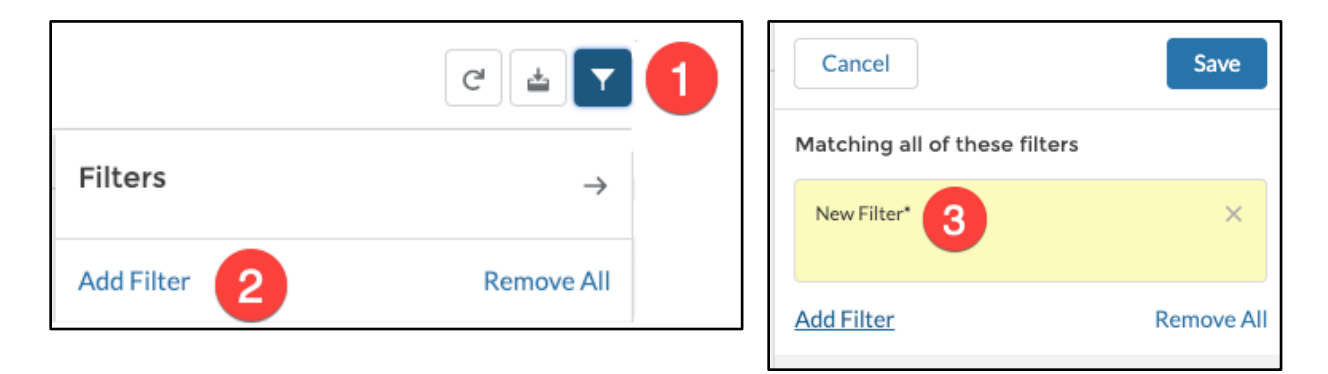

- 4. Выберите поле для фильтрации и оператор.
- 5. В поле **Value (Значение)** введите термины поиска и нажмите **Done (Готово)**. Можно создать несколько фильтров для уточнения результатов.

Список автоматически обновляется при нажатии кнопки **Done (Готово).** 

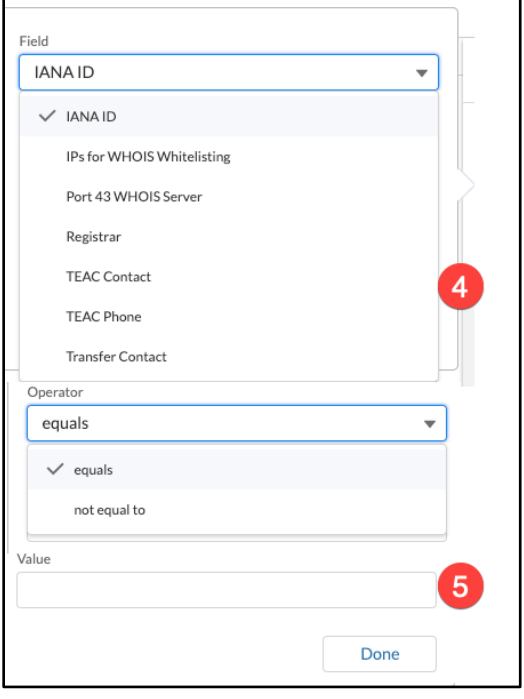

# <span id="page-16-0"></span>**7 Вкладка WHOIS ICANN**

При выборе вкладки **WHOIS** выполняется переход на страницу созданного корпорацией ICANN [инструмента поиска регистрационных данных.](https://lookup.icann.org/)

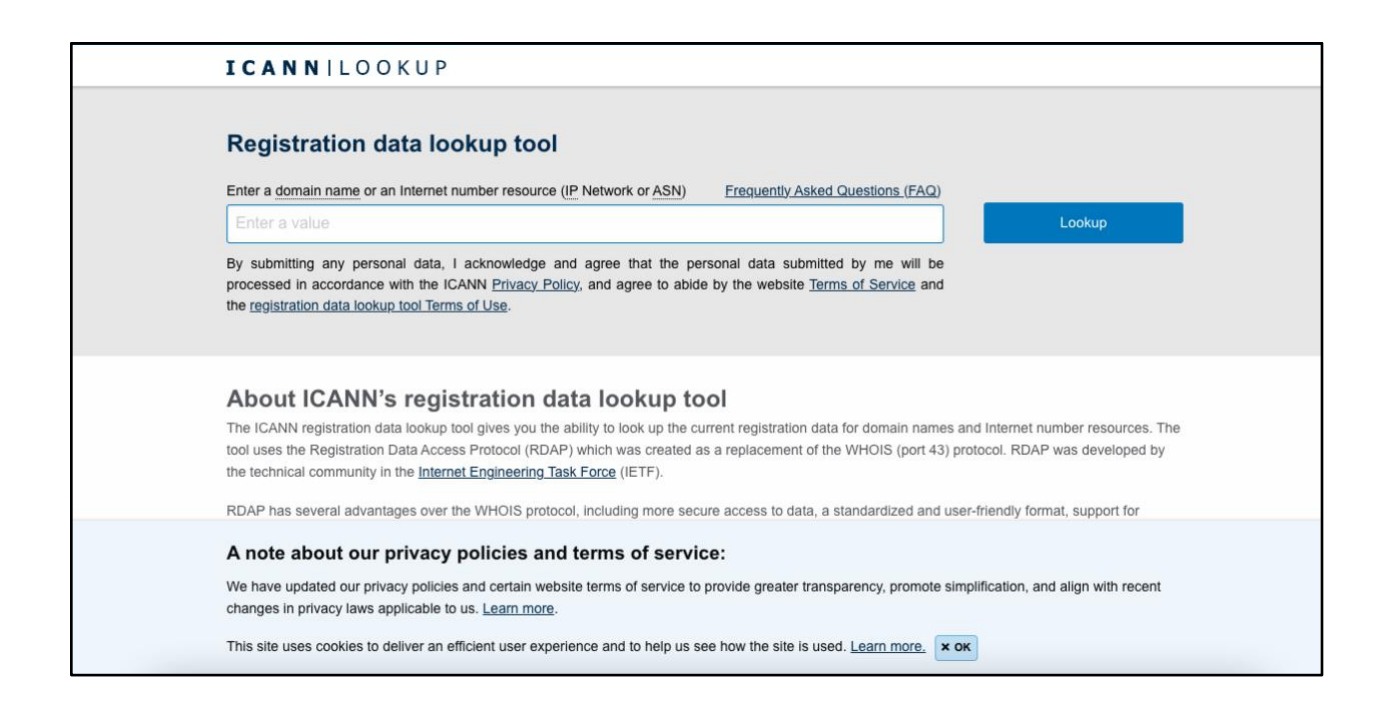

# <span id="page-17-0"></span>**8 Полезные ссылки**

Библиотека документов [портала для регистратур GDD, предоставляющих услуги в сфере](https://portal.icann.org/)  [присвоения имен](https://portal.icann.org/) используется для поиска важной документации, такой как [описание](https://icann-nsp.my.salesforce.com/sfc/p/610000006tJk/a/4M000000V3L4/cNhTJCgdo0PKEdOxsr.wVDvV9Dc0KEGxw8r_TjOWnsA)  [ролей](https://icann-nsp.my.salesforce.com/sfc/p/610000006tJk/a/4M000000V3L4/cNhTJCgdo0PKEdOxsr.wVDvV9Dc0KEGxw8r_TjOWnsA)**,** важные ресурсы для регистраторов и общие руководства для регистраторов. Документы доступны при выборе в списке пункта **All Registrars** (Все регистраторы).

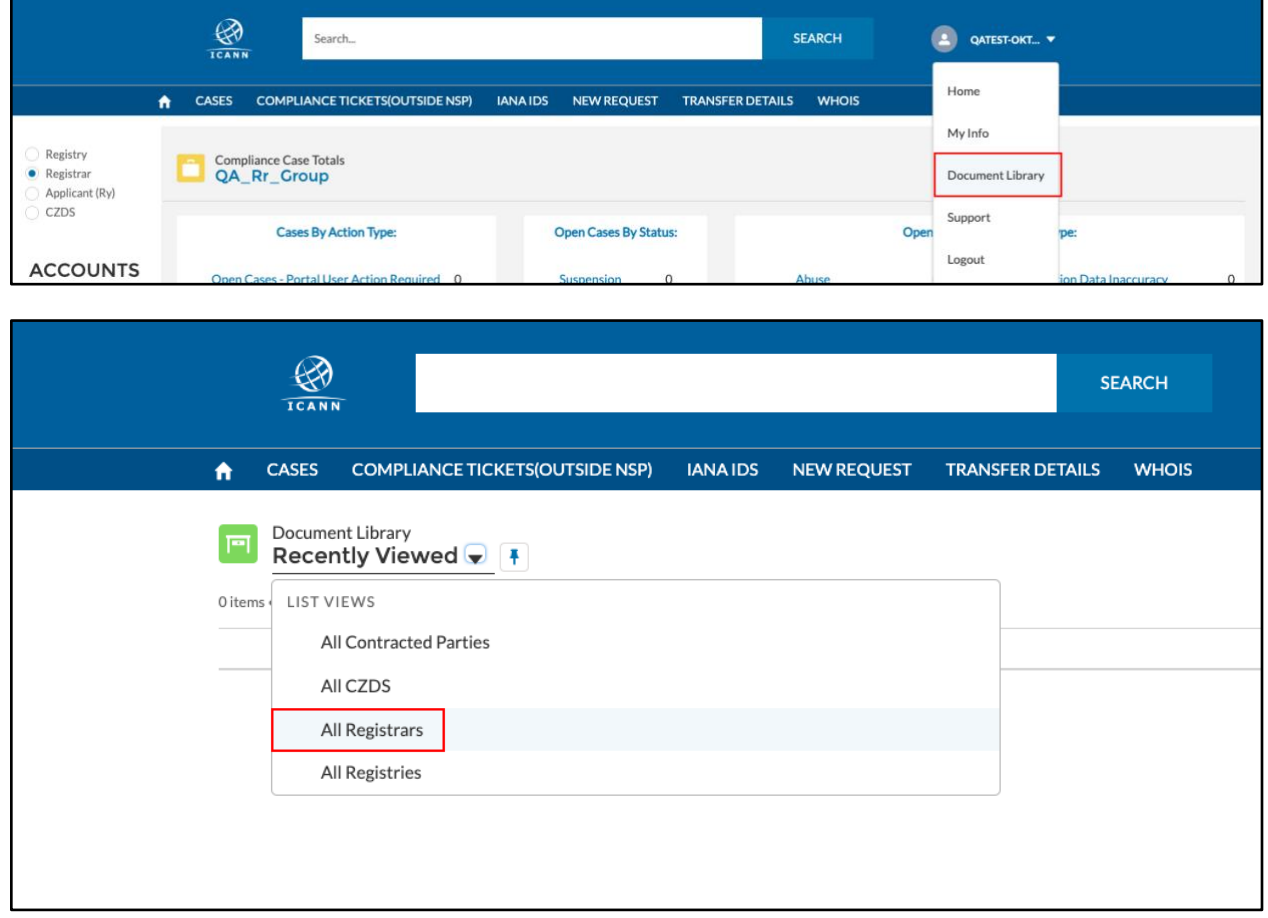